# Dell S3219D

User's Guide

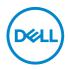

Monitor Model: S3219D Regulatory Model: S3219Dc

- NOTE: A NOTE indicates important information that helps you make better use of your computer.
- △ CAUTION: A CAUTION indicates potential damage to hardware or loss of data if instructions are not followed.
- MARNING: A WARNING indicates a potential for property damage, personal injury, or death.

**Copyright © 2018 Dell Inc. or its subsidiaries. All rights reserved.** Dell, EMC, and other trademarks are trademarks of Dell Inc. or its subsidiaries. Other trademarks may be trademarks of their respective owners.

2018 - 09

Rev. A00

# Contents

| About your monitor 5                        |
|---------------------------------------------|
| Package contents                            |
| Product features                            |
| Identifying features and controls           |
| Front view                                  |
| Back view                                   |
| Side view                                   |
| Bottom view without monitor stand           |
| Monitor specifications                      |
| Resolution specifications                   |
| Supported video modes                       |
| Preset display modes                        |
| Electrical specifications                   |
| Physical characteristics                    |
| Environmental characteristics               |
| Power management modes                      |
| Plug and play capability                    |
| LCD monitor quality and pixel policy        |
| Maintenance guidelines                      |
| Cleaning your monitor                       |
| Setting up the monitor                      |
| Connecting the stand                        |
| Connecting your monitor                     |
| Connecting the HDMI and USB 3.0 cable       |
| Connecting the DP cable (optional purchase) |

| Organizing cables                                                                                                    |
|----------------------------------------------------------------------------------------------------|
| Removing the stand                                                                                                    |
| Wall Mounting (Optional)                                                                                                    |
| Operating your monitor                                                                                                    |
| Power on the monitor                                                                                                    |
| Using the front panel controls                                                                                                    |
| OSD controls                                                                                                    |
| Using the on-screen display (OSD) menu                                                                                                    |
| Setting up your monitor                                                                                                    |
| Setting the maximum resolution                                                                                                    |
| If you have a Dell desktop or a Dell portable computer with internet access                                                                                                    |
| If you have a non Dell desktop, portable computer, or graphics card                                                                                                    |
|                                                                                                    |
| Using tilt                                                                                                    |
| Troubleshooting 46                                                                                                    |
| Self-Test                                                                                                    |
|                                                                                                    |
| Built-in diagnostics                                                                                                    |
| Built-in diagnostics47Common problems48                                                                                                    |
|                                                                                                    |
| Common problems                                                                                                    |
| Common problems                                                                                                    |
| Common problems       48         Product-specific problems       51         Appendix       52                                                                                                    |
| Common problems       48         Product-specific problems       51         Appendix       52         Safety Instructions       52                                                                                                    |
| Common problems       48         Product-specific problems       51         Appendix       52         Safety Instructions.       52         FCC notices (U.S. Only) and other regulatory information 52                                   |
| Common problems       48         Product-specific problems       51         Appendix       52         Safety Instructions.       52         FCC notices (U.S. Only) and other regulatory information 52         Contacting Dell.       52 |

# About your monitor

## Package contents

Your monitor ships with the components shown in the table. Ensure that you have received all the components and see Contacting Dell if anything is missing.

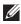

## NOTE: To set up with any other stand, see the documentation that shipped with the stand.

|          | r                                     |
|----------|---------------------------------------|
| Pit      | Monitor (with VESA cover<br>attached) |
|          | Stand riser                           |
| 4.8.     | Stand base                            |
|          | Power cable (varies by countries)     |
| <b>V</b> | HDMI 1.4 cable                        |

DELL

| Ó | USB 3.0 upstream cable                                                               |
|---|--------------------------------------------------------------------------------------|
|   | <ul> <li>Quick Setup Guide</li> <li>Safety and Regulatory<br/>Information</li> </ul> |

Dell

# **Product features**

The Dell S3219D monitor has an active matrix, Thin-Film Transistor (TFT), Liquid Crystal Display (LCD), anti-static, and LED backlight. The monitor features include:

- 81.28 cm (32 inch) viewable area display (measured diagonally). 2560 x 1440 resolution, plus full-screen support for lower resolutions.
- Dell monitors with selectable adaptive sync option (AMD FreeSync or No Sync), high refresh rates and a rapid response time of 5 ms.
- Digital connectivity with DisplayPort and HDMI.
- Equipped with 1 USB upstream port and 2 USB downstream ports.
- Plug and play capability if supported by your computer. supports Freesync 48 Hz 75 Hz.
- On-Screen Display (OSD) adjustments for ease of setup and screen optimization.
- Removable stand and Video Electronics Standards Association (VESA™) 100 mm mounting holes for flexible mounting solutions.
- Energy Saver feature for Energy Star compliance.
- Security-lock slot.
- TCO-Certified Displays.
- BFR/PVC-Reduced (Its circuit boards are made from BFR/PVC-free laminates.)
- Arsenic-Free glass and Mercury-Free for the panel only.
- High Dynamic Contrast Ratio (8,000,000 : 1).
- 0.3 W standby power when in the sleep mode.
- Dell Display Manager Software included.
- Energy Gauge shows the energy level being consumed by the monitor in real time.
- Optimize eye comfort with a flicker-free screen and ComfortView feature which minimizes blue light emission.
- Build-in Speaker (5 W)x2

DEL

# Identifying features and controls

#### Front view

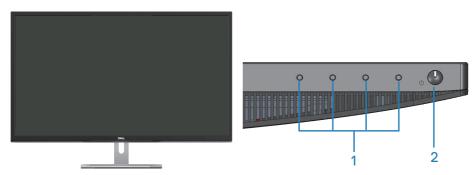

| Label | Description         | Use                                                                                                    |
|-------|---------------------|----------------------------------------------------------------------------------------------------|
| 1     |                     | To access the OSD menu and change<br>the settings if required. (For more<br>information, see Using the front panel<br>controls) |
| 2     | Power On/Off button | To turn the monitor On and Off.                                                                                                 |

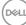

#### **Back view**

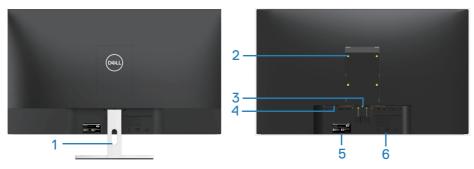

#### With monitor stand

#### Without monitor stand

| Label | Description                                                                    | Use                                                                                                    |
|-------|--------------------------------------------------------------------------------|----------------------------------------------------------------------------------------------------|
| 1     | Cable management slot                                                          | To organize cables by routing them through the slot.                                                                                                    |
| 2     | VESA mounting holes (behind<br>VESA cover)                                     | VESA mounting holes (100 mm x<br>100 mm). Use for Wall mounting the<br>monitor through a VESA-compatible<br>wall mount kit.                                                                                                    |
| 3     | Stand release button                                                           | Releases stand from monitor.                                                                                                    |
| 4     | Security-lock slot                                                             | Secures monitor using a security lock (Purchased separately).                                                                                                    |
| 5     | Regulatory label (including<br>Barcode serial number and<br>Service Tag label) | Lists the regulatory approvals. Refer<br>to this label if you need to contact<br>Dell for technical support. The Service<br>Tag is a unique alphanumeric identifier<br>that enables Dell service technicians<br>to identify the hardware components<br>in your computer and access warranty<br>information. |
| 6     | Regulatory information engraved                                                | Lists the regulatory approvals.                                                                                                    |

Side view

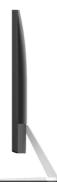

#### Bottom view without monitor stand

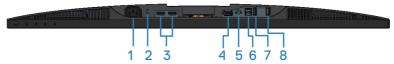

#### Bottom view without monitor stand

| Label | Description            | Use                                                                                                    |
|-------|------------------------|----------------------------------------------------------------------------------------------------|
| 1     | Power connector        | To connect the power cable (shipped with your monitor).                                                            |
| 2     | Security-lock slot     | Secure your monitor using a security lock (purchased separately) to prevent unauthorized movement of your monitor. |
| 3     | HDMI port              | To connect your computer through a HDMI cable.                                                                     |
| 4     | DisplayPort 1.2        | To connect your computer through a DisplayPort cable.                                                              |
| 5     | Audio line out<br>port | To connect to either external active speakers or a sub-<br>woofer (purchased separately).                          |
| 6     | USB upstream<br>ports  | To connect your computer through a USB cable.                                                                      |

(D&LI

| 7 | USB downstream<br>port     | Connect your USB peripherals such as storage devices and printers.                                                                                          |
|---|----------------------------|----------------------------------------------------------------------------------------------------|
|   |                            | NOTE: To use this port, you must connect<br>the USB cable (shipped with your monitor)<br>from the USB-upstream port on the monitor<br>and to your computer. |
| 8 | USB BC1.2<br>charging port | Connect to charge your USB device.                                                                                                    |

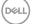

# Monitor specifications

| Model                                 | S3219D                                             |
|---------------------------------------|----------------------------------------------------|
| Screen type                           | Active matrix-TFT LCD                              |
| Panel type                            | Wide Angle VA                                      |
| Viewable image                        |                                                    |
| Diagonal                              | 812.80 mm (32 in.)                                 |
| Horizontal, Active Area               | 708.48 mm (27.89 in.)                              |
| Vertical, Active Area                 | 398.52 mm (15.69 in.)                              |
| Area                                  | 2823.43 cm <sup>2</sup> (437.59 in. <sup>2</sup> ) |
| Refresh rate (Native)                 | 2560 x 1440 at 60 Hz (HDMI/DP)                     |
| Pixel pitch                           | 0.27675 mm                                         |
| Pixel per inch (PPI)                  | 91                                                 |
| Viewing angle                         |                                                    |
| Horizontal                            | 178° (typical)                                     |
| Vertical                              | 178° (typical)                                     |
| Brightness                            | 300 cd/m² (typical)                                |
| Contrast ratio                        | 3000 to 1 (typical)                                |
|                                       | 8,000,000 to 1 (Dynamic Contrast)                  |
| Faceplate coating                     | Low haze with 3H hardness                          |
| Backlight                             | LED edgelight system                               |
| Response time                         | 5 ms GTG                                           |
| Color depth                           | 1.07 billion colors                                |
| Color gamut                           | sRGB 99%                                           |
| Dell Display Manager<br>compatibility | Yes                                                |
| Connectivity                          | Two HDMI 1.4 ports (2560 x 1440, 60 Hz)            |
|                                       | One DisplayPort 1.2 (2560 x 1440, 60 Hz)           |
| FreeSync                              | Yes                                                |

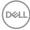

| Bezel width (edge of    | 14.0 mm (Top)                                     |
|-------------------------|---------------------------------------------------|
| monitor to active area) | 13.9 mm (Left/Right)                              |
|                         | 17.1 mm (Bottom)                                  |
| Security                | Security lock slot (cable lock optional purchase) |
| Adjustability           | Tilt (5º/11º)                                     |

#### **Resolution specifications**

| Model                 | S3219D                                |
|-----------------------|---------------------------------------|
| Horizontal scan range | 30 kHz to 114 kHz (automatic)         |
| Vertical scan range   | 48 Hz to 75 Hz (automatic)            |
| Maximum preset        | 2560 x 1440 at 60 Hz (Native; 10-bit) |
| resolution            | 2560 x 1440 at 75 Hz (Max; 8-bit)     |

#### Supported video modes

| Model                                | S3219D                                         |
|--------------------------------------|------------------------------------------------|
| Video display capabilities<br>(HDMI) | 480p, 576p, 720p, 1080p, 1080i, QHD: 2560x1440 |

About your monitor 13 

#### Preset display modes

| Display Mode      | Horizontal<br>Frequency<br>(kHz) | Vertical<br>Frequency<br>(Hz) | Pixel Clock<br>(MHz) | Sync Polarity<br>(Horizontal /<br>Vertical) |
|-------------------|----------------------------------|-------------------------------|----------------------|---------------------------------------------|
| VESA, 720 x 400   | 31.5                             | 70.1                          | 28.3                 | -/+                                         |
| VESA, 640 x 480   | 31.5                             | 59.9                          | 25.2                 | -/-                                         |
| VESA, 640 x 480   | 37.5                             | 75.0                          | 31.5                 | -/-                                         |
| VESA, 800 x 600   | 37.9                             | 60.3                          | 40.0                 | +/+                                         |
| VESA, 800 x 600   | 46.9                             | 75.0                          | 49.5                 | +/+                                         |
| VESA, 1024 x 768  | 48.4                             | 60.0                          | 65.0                 | -/-                                         |
| VESA, 1024 x 768  | 60.0                             | 75.0                          | 78.8                 | +/+                                         |
| VESA, 1152 x 864  | 67.5                             | 75.0                          | 108.0                | +/+                                         |
| VESA, 1280 x 768  | 47.8                             | 59.9                          | 79.5                 | -/+                                         |
| VESA, 1280 x 1024 | 64.0                             | 60.0                          | 108.0                | +/+                                         |
| VESA, 1280 x 1024 | 79.9                             | 75.0                          | 135.0                | +/+                                         |
| VESA, 1600 x 1200 | 75.0                             | 60.0                          | 162.0                | +/+                                         |
| VESA, 1680 x 1050 | 65.3                             | 60.0                          | 146.3                | -/+                                         |
| VESA, 1920 x 1080 | 67.5                             | 60.0                          | 148.5                | +/+                                         |
| VESA, 1920 x 1200 | 74.6                             | 59.9                          | 193.3                | -/+                                         |
| VESA, 2048 x 1080 | 66.6                             | 60.0                          | 147.2                | +/-                                         |
| VESA, 2560 x 1440 | 88.8                             | 60.0                          | 241.5                | +/-                                         |
| VESA, 2560 x 1440 | 122.2                            | 75.0                          | 296.8                | +/-                                         |

## **Electrical specifications**

| Model               | S3219D                                                                                            |
|---------------------|---------------------------------------------------------------------------------------------------|
| Video input signals | HDMI (HDCP), 600 mV for each differential line, 100 ohm input impedance per differential pair     |
|                     | DisplayPort 1.2, 600 mV for each differential line, 100 ohm input impedance per differential pair |
| AC input voltage/   | 100 VAC to 240 VAC / 50 Hz or 60 Hz $\pm$ 3 Hz / 1.5 A                                            |
| frequency/current   | NOTE: The AC input current needs to be 1.5 A (typical).                                           |
| Inrush current      | No damage when cold start at 100 VAC~240 VAC                                                      |

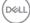

#### **Physical characteristics**

| Model                                        | S3219D                             |
|----------------------------------------------|------------------------------------|
| Signal cable type                            | Digital: detachable, HDMI, 19 pins |
| Front-frame gloss (Minimum)                  | Black frame 85 gloss units         |
| Dimensions (with stand)                      |                                    |
| Height                                       | 523.2 mm (20.60 in.)               |
| Width                                        | 737.9 mm (29.05 in.)               |
| Depth                                        | 197.7 mm (7.78 in.)                |
| Dimensions (without stand                    | )                                  |
| Height                                       | 436.3 mm (17.18 in.)               |
| Width                                        | 737.9 mm (29.05 in.)               |
| Depth                                        | 47.3 mm (1.86 in.)                 |
| Stand dimensions                             |                                    |
| Height                                       | 195.5 mm (7.70 in.)                |
| Width                                        | 257.3 mm (10.13 in.)               |
| Depth                                        | 197.7 mm (7.78 in.)                |
| Weight                                       |                                    |
| Weight with packaging                        | 14.34 kg (31.61 lb)                |
| Weight with stand assembly and cables        | 10.13 kg (22.33 lb)                |
| Weight without stand<br>assembly (no cables) | 7.65 kg (16.86 lb)                 |
| Weight of stand assembly                     | 2.12 kg (4.67 lb)                  |

(DELL)

#### **Environmental characteristics**

| Model                   | S3219D                                    |
|-------------------------|-------------------------------------------|
| Temperature             |                                           |
| Operating               | 0°C to 40°C (32°F to 104°F)               |
| Non-operating           | • Storage: -20°C to 60°C (-4°F to 140°F)  |
|                         | • Shipping: -20°C to 60°C (-4°F to 140°F) |
| Humidity                |                                           |
| Operating               | 10% to 80% (non-condensing)               |
| Non-operating           | • Storage 5% to 90% (non-condensing)      |
|                         | • Shipping 5% to 90% (non-condensing)     |
| Altitude                |                                           |
| Operating (maximum)     | 5,000 m (16,400 ft)                       |
| Non-operating (maximum) | 12,192 m (40,000 ft)                      |
| Thermal discinction     | • 273.04 BTU/hour (maximum)               |
| Thermal dissipation     | • 136.52 BTU/hour (typical)               |

#### Power management modes

If you have VESA's DPM compliance graphic cards or software installed on your computer, the monitor can automatically reduce its power consumption when not in use. This is referred to as power save mode\*. If the computer detects input from the keyboard, mouse or other input devices, the monitor automatically resumes functioning. The following table shows the power consumption and signaling of this automatic power saving feature.

\* Zero power consumption in off mode can only be achieved by disconnecting the power cable from the monitor.

| VESA<br>Modes       | Horizontal<br>Sync | Vertical<br>Sync | Video   | Power<br>Indicator | Power<br>Consumption             |
|---------------------|--------------------|------------------|---------|--------------------|----------------------------------|
| Normal<br>operation | Active             | Active           | Active  | White              | 80 W (maximum)<br>40 W (typical) |
| Active-off<br>mode  | Inactive           | Inactive         | Blanked | White<br>(Glowing) | Less than 0.3 W                  |
| Switch off          | -                  | -                | -       | Off                | Less than 0.3 W                  |

| Energy Star | Power Consumption |
|-------------|-------------------|
| Pon         | 35 W              |
| Etec        | 109 Kwh           |

# MOTE:

# $P_{\text{oN}}$ : Power consumption of on mode as defined in Energy Star 7.0 version. $E_{\text{TEC}}$ : Total energy consumption in KWh as defined in Energy Star 7.0 version.

This document is informational only and reflects laboratory performance. Your product may perform differently, depending on the software, components and peripherals you ordered and shall have no obligation to update such information. Accordingly, the customer should not rely upon this information in making decisions about electrical tolerances or otherwise. No warranty as to accuracy or completeness is expressed or implied.

The OSD functions only in the normal operation mode. When any button is pressed in the Active-off mode, one of the following messages will be displayed:

Deell

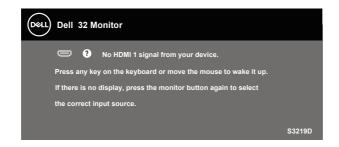

Activate the computer and the monitor to gain access to the OSD.

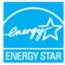

NOTE: This monitor is ENERGY STAR certified.

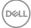

# Plug and play capability

You can install the monitor in any Plug and Play-compatible system. The monitor automatically provides the computer system with its Extended Display Identification Data (EDID) using Display Data Channel (DDC) protocols so the system can configure itself and optimize the monitor settings. Most monitor installations are automatic, you can select different settings if desired. For more information about changing the monitor settings, see Operating your monitor.

# LCD monitor quality and pixel policy

During the LCD Monitor manufacturing process, it is not uncommon for one or more pixels to become fixed in an unchanging state which are hard to see and do not affect the display quality or usability. For more information on Dell Monitor Quality and Pixel Policy, see Dell Support site at www.dell.com/support/monitors.

# Maintenance guidelines

#### **Cleaning your monitor**

- MARNING: Before cleaning the monitor, unplug the monitor power cable from the electrical outlet.
- CAUTION: Read and follow the Safety Instructions before cleaning the monitor.

For best practices, follow the instructions in the list below while unpacking, cleaning or handling your monitor:

- To clean your screen, lightly dampen a soft, clean cloth with water. If possible, use a special screen-cleaning tissue or solution suitable for the antistatic coating. Do not use benzene, thinner, ammonia, abrasive cleaners or compressed air.
- Use a lightly-dampened cloth to clean the monitor. Avoid using detergent of any kind as some detergents leave a milky film on the monitor.
- If you notice white powder when you unpack your monitor, wipe it off with a cloth.
- Handle your monitor with care as the black-colored monitor may get scratched and show white scuff marks.
- To help maintain the best image quality on your monitor, use a dynamically changing screen saver and turn off your monitor when not in use.

Dell

# Setting up the monitor

## Connecting the stand

- NOTE: The stand is detached when the monitor is shipped from the factorv.
- NOTE: The following procedure is applicable for the stand that shipped with your monitor. If you are connecting a third-party stand, see the documentation that shipped with the stand.

To attach the monitor stand:

- 1. Follow the instructions on the flaps of carton to remove the stand from the top cushion that secures it.
- 2. Connect the stand riser to the stand base, and then tighten the screw on the stand base.

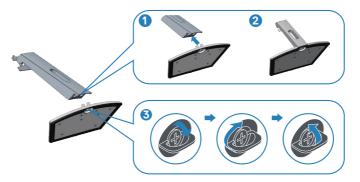

- 3. Align the stand-riser bracket with the grooves at the back of the monitor.
- 4. Slide the stand assembly until it snaps into place.

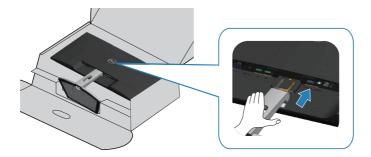

5. Place the monitor upright.

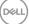

# Connecting your monitor

- MARNING: Before you begin any of the procedures in this section, follow the Safety Instructions.
- NOTE: Do not connect all cables to the computer at the same time. It is recommend to route the cables through the cable-management slot before you connect them to the monitor.

To connect your monitor to the computer:

- 1. Turn off your computer and disconnect the power cable.
- 2. Connect the HDMI or DisplayPort cable from your monitor to the computer.

#### Connecting the HDMI 1.4 and USB 3.0 cable

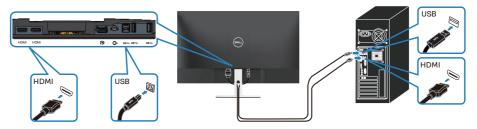

- 1. Connect the upstream USB 3.0 port (cable shipped with your monitor) to an appropriate USB 3.0 port on your computer. (See Bottom view without monitor stand for details.)
- 2. Connect the USB 3.0 peripherals to the downstream USB 3.0 ports on the monitor.
- 3. Connect the power cables from your computer and monitor into a wall outlet.

#### Connecting the DP 1.2 cable (optional purchase)

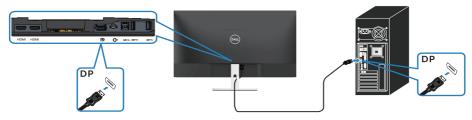

# **Organizing cables**

Use the cable-management slot to route the cables connected to your monitor.

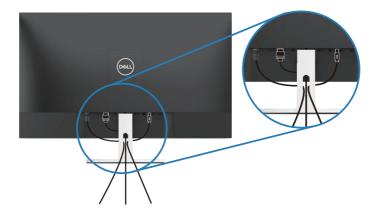

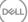

### Removing the stand

**NOTE:** To prevent scratches on the screen when removing the stand, ensure that the monitor is placed on a soft and clean surface.

**NOTE:** The following procedure is applicable only for the stand that shipped with your monitor. If you are connecting a third-party stand, see the documentation that shipped with the stand.

To remove the stand:

1. Place the monitor on a soft cloth or cushion along the desk.

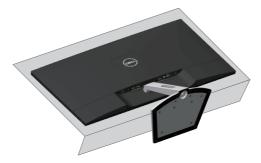

2. Tilt the stand downwards to access to the release button.

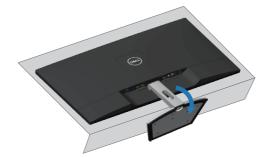

3. Use a long screwdriver to press on the release button.

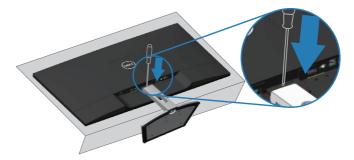

**4.** While pressing on the release button, pull the stand out.

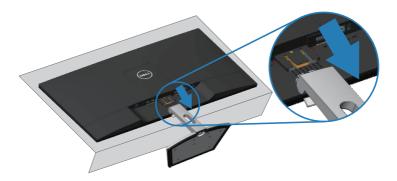

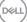

# Wall Mounting (Optional)

Refer to the instructions that come with the VESA-compatible base mounting kit. (Screw dimension: M4  $\times$  10 mm)

- 1. Place the monitor panel on a soft cloth or cushion on a stable flat table.
- 2. Remove the stand.
- 3. Remove the VESA cover.

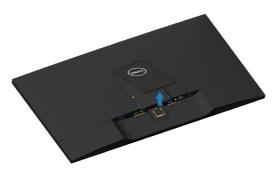

- 4. Use a screwdriver to remove the four screws securing the plastic cover.
- 5. Attach the mounting bracket from the wall mounting kit to the LCD.
- 6. Mount the LCD on the wall by following the instructions that came with the base mounting kit.

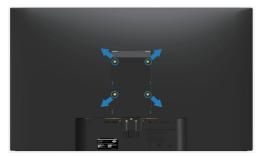

NOTE: For use only with UL-listed wall-mount bracket with minimum weight/load bearing capacity of 30.32 kg.

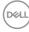

# Operating your monitor

# Power on the monitor

Press the **D** button to turn on the monitor.

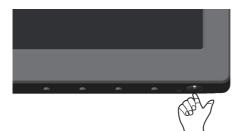

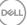

# Using the front panel controls

Use the control buttons at the bottom edge of the monitor to adjust the image being displayed.

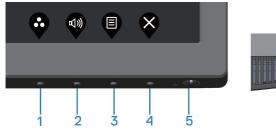

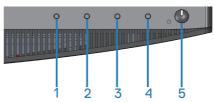

#### **Control buttons**

The following table describes the control buttons:

|   | <b>Control Buttons</b>                              | Description                                                                                                    |
|---|-----------------------------------------------------|----------------------------------------------------------------------------------------------------|
| 1 | Ø                                                   | Use this button to choose from a list of preset modes.                                                                         |
|   | Preset Modes                                        |                                                                                                    |
| 2 | <b>(1</b> ))                                        | Use the buttons to adjust the volume. Minimum is '0' (-). Maximum is '100' (+).                                                |
|   | Input Source                                        |                                                                                                    |
| 3 |                                                     | Use the <b>Menu</b> button to launch the On-Screen<br>Display (OSD) and select the OSD menu. See<br>Accessing the OSD menu.    |
|   | Menu                                                | 5                                                                                                    |
| 4 | ×                                                   | To exit or return to the OSD main menu.                                                                                        |
|   | Exit                                                |                                                                                                    |
| 5 | U                                                   | Use the <b>Power</b> button to turn the monitor <b>on</b> and <b>off</b> .                                                     |
|   | Power On/Off button<br>(with power-status<br>light) | Solid white light indicates the monitor is <b>On</b> and fully functional. Blinking white light indicates the power save mode. |

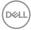

#### OSD controls

Use the buttons on the bottom of the monitor to adjust the image settings.

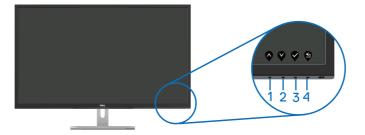

|   | Control Buttons | Description                                                           |
|---|-----------------|-----------------------------------------------------------------------|
| 1 |                 | Use the <b>Up</b> button to increase values or move up in a menu.     |
| 2 | Up              | Use the <b>Down</b> button to decrease values or move down in a menu. |
|   | Down            |                                                                       |
| 3 | Ŷ               | Use the <b>OK</b> button to confirm your selection in a menu.         |
|   | OK              |                                                                       |
| 4 | S               | Use the <b>Back</b> button to go back to the previous menu.           |
|   | Back            |                                                                       |

DELL

# Using the on-screen display (OSD) menu

# Accessing the OSD menu

- **NOTE:** Any changes you make are automatically saved when you move to another menu, exit the OSD menu, or wait for the OSD menu to automatically close.
  - 1. Press the 🖲 button to display the OSD main menu.

#### Main Menu for HDMI input

| Deell      | Dell 32 Monitor |           |  |     |
|------------|-----------------|-----------|--|-----|
|            |                 |           |  |     |
| Ð          | Input Source    | -ờ.       |  | 75% |
| \$         | Color           |           |  |     |
| Ţ          | Display         | $\bullet$ |  | 75% |
| D)         | Audio           |           |  |     |
|            | Menu            |           |  |     |
| ☆          | Personalize     |           |  |     |
| <b>↓</b> † | Others          |           |  |     |
|            |                 |           |  |     |

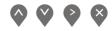

- 2. Press the **v** and **v** buttons to move between the setting options. As you move from one icon to another, the option name is highlighted. See the following table for a complete list of all the options available for the monitor.
- 3. Press the V button once to activate the highlighted option.
- **4.** Press  $\bigcirc$  and  $\heartsuit$  button to select the desired parameter.
- 5. Press and then use the and buttons, according to the indicators on the menu, to make your changes.
- 6. Select the 🗐 button to return to the main menu.

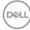

| lcon | Menu and<br>Submenus    | Description                                                                                                    |  |  |
|------|-------------------------|----------------------------------------------------------------------------------------------------|--|--|
| ÷Ŏ.  | Brightness/<br>Contrast | Use this menu to control the brightness/contrast settings.                                                                                                    |  |  |
|      |                         | Dell 32 Monitor         Image: Source of Color         Image: Source of Color |  |  |
|      |                         | $\diamond \diamond \diamond \diamond$                                                                                                    |  |  |
|      | Brightness              | Brightness adjusts the luminance of the backlight.                                                                                                    |  |  |
|      |                         | Press the $igodoldsymbol{O}$ button to increase the brightness and                                                                                                    |  |  |
|      |                         | press the $\bigotimes$ button to decrease the brightness (min. 0 / max. 100).                                                                                                    |  |  |
|      |                         | <b>NOTE:</b> Manual adjustment of brightness is disabled when dynamic contrast is switched on.                                                                                                    |  |  |
|      | Contrast                | Adjust the brightness first, and then adjust the contrast only if further adjustment is necessary.                                                                                                    |  |  |
|      |                         | Press the $igtarrow$ button to increase the contrast and press                                                                                                    |  |  |
|      |                         | the $\bigotimes$ button to decrease the contrast (min. 0 / max. 100).                                                                                                    |  |  |
|      |                         | The contrast function adjusts the degree of difference between darkness and lightness on the monitor screen.                                                                                                    |  |  |

| Ð | Input Source          | Use the input source menu to select between the different video signals that may be connected to your monitor. |  |  |
|---|-----------------------|----------------------------------------------------------------------------------------------------|--|--|
|   | DP                    | Select DP input when you are using the DP connector.<br>Push 🔮 to select the DP input source.                  |  |  |
|   | HDMI 1                | Select HDMI 1 input when you are using the HDMI 1 connector. Push 💙 to select the HDMI 1 input source.         |  |  |
|   | HDMI 2                | Select HDMI 2 input when you are using the HDMI 2 connector. Push to select the HDMI 2 input source.           |  |  |
|   | Auto Select           | Select auto select to scan for available input signals.                                                        |  |  |
|   | Reset Input<br>Source | Select this option to restore default Input Source.                                                            |  |  |

| 4 | Color        | Use color to adjust the color setting mode.                                                                                                    |
|---|--------------|----------------------------------------------------------------------------------------------------|
| 9 |              | Over       Dell 32 Monitor                                                                                                    |
|   | Preset Modes | When you select preset modes, you can choose<br>Standard, ComfortView, Movie, Game, Warm, Cool or<br>Custom Color from the list.                   |
|   |              | • <b>Standard</b> : Loads the monitor's default color settings.<br>This is the default preset mode.                                                |
|   |              | <ul> <li>ComfortView: Decreases the level of blue light emitted<br/>from the screen to make viewing more comfortable for<br/>your eyes.</li> </ul> |
|   |              | • Movie: Loads color settings ideal for movies.                                                                                                    |
|   |              | <ul> <li>Game: Loads color settings ideal for most gaming<br/>applications.</li> </ul>                                                             |
|   |              | <ul> <li>Warm: Increases the color temperature. The screen<br/>appears warmer with a red/yellow tint.</li> </ul>                                   |
|   |              | • <b>Cool:</b> Decreases the color temperature. The screen appears cooler with a blue tint.                                                        |
|   |              | • Custom Color: Allows you to manually adjust the color settings.                                                                                  |
|   |              | Press the $igodoldsymbol{\Theta}$ and $igodoldsymbol{\Theta}$ buttons to adjust the three colors                                                   |
|   |              | (R, G, B) values and create your own preset color mode.                                                                                            |
|   |              | Deall 32 Monitor                                                                                                    |
|   |              | $\diamond \diamond \diamond \diamond$                                                                                                    |
|   |              | Dell                                                                                                    |

| Input Color<br>Format | <ul> <li>Allows you to set the video input mode to:</li> <li>RGB: Select this option if your monitor is connected to a computer or DVD player using the HDMI cable.</li> <li>YPbPr: Select this option if your DVD player supports only YPbPr output.</li> </ul>                                                                                                    |
|-----------------------|----------------------------------------------------------------------------------------------------|
|                       | <b>~ ~ ~</b>                                                                                                    |
| Hue                   | <ul> <li>This feature can shift the color of the video image to green or purple. This is used to adjust the desired flesh tone color. Use or to adjust the hue from 0 to 100.</li> <li>Press to increase the green shade of the video image.</li> <li>Press to increase the purple shade of the video image.</li> <li>NOTE: Hue adjustment is available only when you select Movie or Game preset mode.</li> </ul> |
| Saturation            | This feature can adjust the color saturation of the video                                                                                                    |
|                       | image. Use $\bigotimes$ or $\bigotimes$ to adjust the saturation from 0 to 100.                                                                                                    |
|                       | Press 🔷 to increase the monochrome appearance of the video image.                                                                                                    |
|                       | Press $\clubsuit$ to increase the colorful appearance of the video image.                                                                                                    |
|                       | <b>NOTE:</b> Saturation adjustment is available only when you select movie or game preset mode.                                                                                                    |
| Reset Color           | Reset your monitor color settings to the factory settings.                                                                                                    |

| Ţ | Display             | Use the display to adjust image.                                                                 |
|---|---------------------|--------------------------------------------------------------------------------------------------|
|   |                     | <b>~ ~ ~</b>                                                                                     |
|   | Aspect Ratio        | Adjusts the image ratio to Wide 16:9, Auto Resize, 4:3 or 5:4.                                   |
|   | Sharpness           | This feature can make the image look sharper or softer.                                          |
|   |                     | Use $\diamondsuit$ or $\diamondsuit$ to adjust the sharpness from 0 to 100.                      |
|   | Dynamic<br>Contrast | Allows you to increase the level of contrast to provide sharper and more detailed image quality. |
|   |                     | Press the 💙 button to select the dynamic contrast on or off.                                     |
|   |                     | <b>NOTE:</b> Dynamic contrast provides higher contrast if you select game or movie preset mode.  |
|   | Response Time       | User can select between Normal or Fast.                                                          |
|   | Reset Display       | Select this option to restore default display settings.                                          |

(DELL)

| Audio       | Oell 32 Monitor                                                                    |
|-------------|------------------------------------------------------------------------------------|
| Volume      | Use the buttons to adjust the volume. Minimum is '0' (-).<br>Maximum is '100' (+). |
| Speaker     | To enable or disable speaker function.                                             |
| MaxxAudio   | MaxxAudio is a suite of advanced audio enhancement tools.                          |
|             | This item is to define the action which is used to On/Off<br>MaxxAudio.            |
| Reset Audio | Select this option to restore default audio settings.                              |

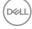

| Men      | Select this option to adjust the settings of the OSD,<br>such as, the languages of the OSD, the amount of time<br>the menu remains on screen and so on.                                                                                                    |
|----------|----------------------------------------------------------------------------------------------------|
| Langua   | Image       Image         Image       Image         I |
| Transpar | <b>ency</b> Select this option to change the menu transparency by pressing the $\bigcirc$ or $\bigcirc$ buttons from 0 to 100.                                                                                                    |
| Time     | <ul> <li>OSD hold time: Sets the length of time the OSD will remain active after the last time you pressed a button.</li> <li>Use ♥ or ♥ to adjust the slider in 1 second increments, from 5 to 60 seconds.</li> </ul>                                                                                                    |
| Reset M  | enu Reset all OSD settings to the factory preset values.                                                                                                    |

| ☆ | Personalize              | Users can choose a feature from Shortcut key<br>1, Shortcut key 2, Power Button LED or Reset<br>Personalization, Preset Modes or Volume and set it as a<br>shortcut key. |  |
|---|--------------------------|----------------------------------------------------------------------------------------------------|--|
|   | Shortcut Key 1           | User can select one of the following: Preset Modes,<br>Brightness/Contrast, Input Source, Aspect Ratio,<br>Volume to set the shortcut key 1.                             |  |
|   | Shortcut Key 2           |                                                                                                    |  |
|   | Power Button<br>LED      | Allows you to set the power LED indicator On During Active or Off During Active to save energy.                                                                          |  |
|   | USB                      | Allows you to set the USB On During Standby or Off<br>During Standby to save energy.                                                                                     |  |
|   | Reset<br>Personalization | Allows you to restore shortcut key to the default setting.                                                                                                    |  |

Dell

| <b>⊥</b> † | Others       | Weil 32 Monitor                                                                                                    |
|------------|--------------|----------------------------------------------------------------------------------------------------|
|            | Display Info | Press to display the information about the display.                                                                                                    |
|            | DDC/CI       | DDC/Cl (display data channel/command interface)<br>allows your monitor parameters (brightness, color<br>balance and etc.) to be adjustable via the software on<br>your computer.<br>You can disable this feature by selecting disable.<br>Enable this feature for best user experience and<br>optimum performance of your monitor. |

DEL

| LCD<br>Conditioning | Helps reduce minor cases of image retention. Depending<br>on the degree of image retention, the program may take<br>some time to run. To start LCD conditioning, select Off. |  |
|---------------------|----------------------------------------------------------------------------------------------------|--|
| Firmware            | Display the version of the firmware about the display.                                                                                                    |  |
| Service Tag         | Display the service tag number of the display.                                                                                                    |  |
| Reset Other         | Reset all settings under the Others setting menu to the factory preset values.                                                                                               |  |
| Factory Reset       | Reset all settings to the factory preset values.                                                                                                    |  |

**NOTE:** Your monitor has a built-in feature to automatically calibrate the brightness to compensate for LED aging.

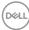

#### **OSD** warning messages

When the **Dynamic Contrast** feature is enabled (in these preset modes: **Game** or **Movie**), the manual brightness adjustment is disabled.

|        | ell 32 Monitor      |               |                     |           |
|--------|---------------------|---------------|---------------------|-----------|
| switch |                     | brightness, f | the Dynamic Contras | t will be |
| Do yoι | i want to continue? |               |                     |           |
|        | Yes                 |               | No                  | S3219D    |

Before the **DDC/CI** function is disabled, the following message is displayed:

| Dell 32                   | 2 Monitor             |               |                      |        |
|---------------------------|-----------------------|---------------|----------------------|--------|
| The functior<br>disabled. | n of adjusting displa | y setting usi | ng PC application wi | li be  |
| Do you wish               | n to disable DDC/CI f | unction?      |                      |        |
|                           |                       |               |                      |        |
|                           | Yes                   |               | No                   |        |
|                           |                       |               |                      | S3219D |

When the monitor enters the **Power Save Mode**, the following message appears:

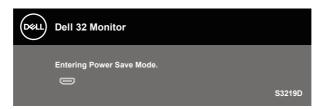

D&L

If HDMI cable is not connected, a floating dialog box as shown below appears. The monitor will enter Power Save Mode after 4 minutes if left at this state.

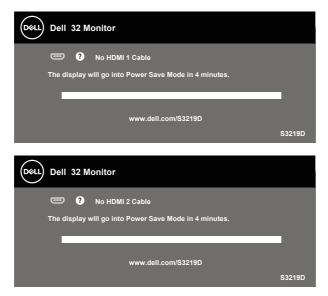

If DP cable is not connected, a floating dialog box as shown below appears. The monitor will enter Power Save Mode after 4 minutes if left at this state.

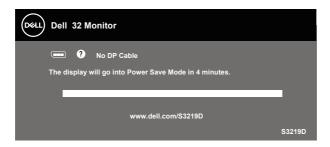

See Troubleshooting for more information.

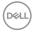

## Setting up your monitor

#### Setting the maximum resolution

To set the maximum resolution for the monitor:

In Windows 7, Windows 8, Windows 8.1 and Windows 10:

- **1.** For Windows 8 and Windows 8.1 only, select the Desktop tile to switch to classic desktop.
- 2. Right-click on the desktop and click Screen Resolution.
- 3. Click the Dropdown list of the Screen Resolution and select 2560 x 1440.
- 4. Click OK.

If you do not see **2560 × 1440** as an option, you may need to update your graphics driver. Depending on your computer, complete one of the following procedures:

If you have a Dell desktop or portable computer:

• Go to www.dell.com/support, enter your computer's Service Tag, and download the latest driver for your graphics card.

If you are using a non-Dell computer (portable or desktop):

- Go to the support site for your computer and download the latest graphic drivers.
- Go to your graphics card website and download the latest graphic drivers.

### If you have a Dell desktop or a Dell portable computer with internet access

- 1. Go to www.dell.com/support, enter your service tag, and download the latest driver for your graphics card.
- 2. After installing the drivers for your graphics adapter, attempt to set the resolution to 2560 × 1440 again.
- NOTE: If you are unable to set the resolution to 2560 x 1440, please contact Dell to inquire about a graphics adapter that supports these resolutions.

D&L

### If you have a non Dell desktop, portable computer, or graphics card

In Windows 7, Windows 8, Windows 8.1 and Windows 10:

- **1.** For Windows 8 and Windows 8.1 only, select the Desktop tile to switch to classic desktop.
- 2. Right-click on the desktop and click **Personalization**.
- 3. Click Change Display Settings.
- 4. Click Advanced Settings.
- **5.** Identify your graphics controller supplier from the description at the top of the window (e.g. NVIDIA, ATI, Intel, and so on).
- 6. Refer to the graphic card provider website for updated driver (for example, www.ATI.com or www.AMD.com).
- 7. After installing the drivers for your graphics adapter, attempt to set the resolution to 2560 × 1440 again.

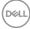

Using tilt

NOTE: The stand is not attached when the monitor is shipped from the factory.

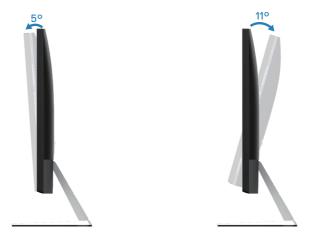

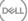

# Troubleshooting

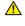

MARNING: Before you begin any of the procedures in this section. follow the Safety Instructions.

## Self-Test

Your monitor provides a self-test feature that allows you to check if your monitor is functioning properly. If your monitor and computer are properly connected but the monitor screen remains dark, run the monitor self-test by performing the following steps:

- 1. Turn off both your computer and the monitor.
- 2. Disconnect all video cables from the monitor. This way, the computer doesn't have to be involved
- **3** Turn on the monitor.

If the monitor is working correctly, it detects that there is no signal and one of the following message appears. While in self-test mode, the power LED remains white.

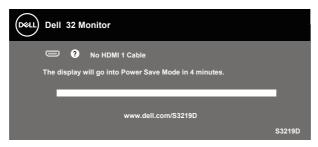

- NOTE: This box also appears during normal system operation, if the video cable is disconnected or damaged.
  - **4**. Turn Off your monitor and reconnect the video cable; then turn on your computer and the monitor.

If your monitor remains dark after you reconnect the cables, check your video controller and computer.

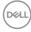

## **Built-in diagnostics**

Your monitor has a built-in diagnostic tool that helps you determine if any screen abnormality you experience is an inherent problem with your monitor, or with your computer and video card.

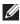

### NOTE: You can run the built-in diagnostics only when the video cable is unplugged and the monitor is in self-test mode.

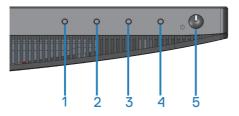

To run the built-in diagnostics:

- 1. Ensure that the screen is clean (no dust particles on the surface of the screen).
- 2. Unplug the video cable(s) from the back of the computer or monitor. The monitor then goes into the self-test mode.
- 3. Press and hold Button 1 for 5 seconds. A gray screen appears.
- **4.** Carefully inspect the screen for abnormalities.
- 5. Press Button 1 on the bottom of the monitor again. The color of the screen changes to red.
- 6. Inspect the display for any abnormalities.
- 7. Repeat steps 5 and 6 to inspect the display in green, blue, black, white and text screens.

The test is complete when the text screen appears. To exit, press Button 1 again.

If you do not detect any screen abnormalities upon using the built-in diagnostic tool, the monitor is functioning properly. Check the video card and computer.

## **Common problems**

The following table contains general information about common monitor problems you might encounter and the possible solutions:

| Common<br>Symptoms        | Possible Solutions                                                                                                    |
|---------------------------|----------------------------------------------------------------------------------------------------|
| No Video/Power<br>LED off | <ul> <li>Ensure that the video cable connecting the monitor and the computer is properly connected and secure.</li> <li>Verify that the power outlet is functioning properly using any other electrical equipment.</li> <li>Ensure that the power button is pressed.</li> <li>Ensure that the correct input source is selected via the Input Source menu.</li> </ul> |
| No Video/Power<br>LED on  | <ul> <li>Increase brightness and contrast controls using the OSD.</li> <li>Perform monitor self-test feature check.</li> <li>Check for bent or broken pins in the video cable connector.</li> <li>Run the built-in diagnostics.</li> <li>Ensure that the correct input source is selected via the Input Source menu.</li> </ul>                                      |
| Poor Focus                | <ul> <li>Eliminate video extension cables.</li> <li>Reset the monitor to Factory Settings (Factory Reset).</li> <li>Change the video resolution to the correct aspect ratio.</li> </ul>                                                                                                    |
| Shaky/Jittery Video       | <ul> <li>Reset the monitor to Factory Settings (Factory Reset).</li> <li>Check environmental factors.</li> <li>Relocate the monitor and test in another room.</li> </ul>                                                                                                    |
| Missing Pixels            | <ul> <li>Cycle power On-Off.</li> <li>Pixel that is permanently Off is a natural defect that can occur in LCD technology.</li> <li>For more information on Dell Monitor Quality and Pixel Policy, see Dell Support site at: www.dell.com/support/monitors.</li> </ul>                                                                                                |

| Stuck-on Pixels              | <ul> <li>Cycle power On-Off.</li> <li>Pixel that is permanently off is a natural defect that can occur in LCD technology.</li> <li>For more information on Dell Monitor Quality and Pixel Policy, see Dell Support site at: www.dell.com/support/monitors.</li> </ul>                                                    |
|------------------------------|----------------------------------------------------------------------------------------------------|
| Brightness Problems          | <ul> <li>Reset the monitor to Factory Settings (Factory Reset).</li> <li>Adjust brightness &amp; contrast controls via OSD.</li> </ul>                                                                                                    |
| Geometric Distortion         | <ul> <li>Reset the monitor to Factory Settings (Factory Reset).</li> <li>Adjust horizontal &amp; vertical controls via OSD.</li> </ul>                                                                                                    |
| Horizontal/Vertical<br>Lines | <ul> <li>Reset the monitor to Factory Settings (Factory Reset).</li> <li>Perform monitor self-test feature check and determine if these lines are also in self-test mode.</li> <li>Check for bent or broken pins in the video cable connector.</li> <li>Run the built-in diagnostics.</li> </ul>                         |
| Synchronization<br>Problems  | <ul> <li>Reset the monitor to Factory Settings (Factory Reset).</li> <li>Perform monitor self-test feature check to determine if<br/>the scrambled screen appears in self-test mode.</li> <li>Check for bent or broken pins in the video cable<br/>connector.</li> <li>Restart the computer in the safe mode.</li> </ul> |
| Safety Related Issues        | <ul><li>Do not perform any troubleshooting steps.</li><li>Contact Dell immediately.</li></ul>                                                                                                    |
| Intermittent<br>Problems     | <ul> <li>Ensure that the video cable connecting the monitor to the computer is connected properly and is secure.</li> <li>Reset the monitor to Factory Settings (Factory Reset).</li> <li>Perform monitor self-test feature check to determine if the intermittent problem occurs in self-test mode.</li> </ul>          |
| Missing Color                | <ul> <li>Perform monitor self-test feature check.</li> <li>Ensure that the video cable connecting the monitor to the computer is connected properly and is secure.</li> <li>Check for bent or broken pins in the video cable connector.</li> </ul>                                                                       |

| Wrong Color                                                                                | • Change the <b>Color Setting Mode</b> in the <b>Color Settings</b> OSD to <b>Graphics</b> or <b>Video</b> depending on the application.                                                                                              |
|--------------------------------------------------------------------------------------------|----------------------------------------------------------------------------------------------------|
|                                                                                            | <ul> <li>Try different Preset Modes in Color settings OSD.</li> <li>Adjust R/G/B value in Custom Color in Color settings<br/>OSD.</li> </ul>                                                                                          |
|                                                                                            | <ul> <li>Change the Input Color Format to RGB or YPbPr in the Color settings OSD.</li> <li>Run the built-in diagnostics.</li> </ul>                                                                                                   |
| Image retention from<br>a static image left<br>on the monitor for a<br>long period of time | <ul> <li>Use the Power Management feature to turn off<br/>the monitor at all times when not in use (for more<br/>information, see Power management modes).</li> <li>Alternatively, use a dynamically changing screensaver.</li> </ul> |
| Video Ghosting or<br>Overshooting                                                          | <ul> <li>Change the Response Time in the Display OSD to<br/>Fast or Normal depending on your application and<br/>usage.</li> </ul>                                                                                                    |

(Dell

# Product-specific problems

| Specific<br>Symptoms                                 | Possible Solutions                                                                                                    |
|------------------------------------------------------|----------------------------------------------------------------------------------------------------|
| Screen image is too<br>small                         | • Check the <b>Aspect Ratio</b> setting in the <b>Display</b> settings OSD.                                                             |
|                                                      | • Reset the monitor to Factory Settings (Factory Reset).                                                                                |
| Cannot adjust the monitor with the                   | • Turn Off the monitor, unplug the power cord, plug it back, and then turn On the monitor.                                              |
| buttons on the<br>bottom of the panel                | • Check if the OSD menu is locked. If yes, press and hold the menu button for 10 seconds to unlock. (For more information, see Lock).   |
| No Input Signal<br>when user controls<br>are pressed | • Check the signal source. Ensure the computer is not in standby or sleep mode by moving the mouse or pressing any key on the keyboard. |
|                                                      | • Check if the video cable is plugged in properly. Disconnect and reconnect the video cable if necessary.                               |
|                                                      | Reset the computer or video player.                                                                                                    |
| The picture does<br>not fill the entire<br>screen    | <ul> <li>Due to different video formats (aspect ratio) of DVDs, the<br/>monitor may display in full screen.</li> </ul>                  |
|                                                      | <ul> <li>Run the built-in diagnostics.</li> </ul>                                                                                       |

# Appendix

## Safety Instructions

MARNING: Use of controls, adjustments, or procedures other than those specified in this documentation may result in exposure to shock, electrical hazards, and/or mechanical hazards.

For information on safety instructions, see the **Safety Environment and Regulatory Information (SERI)**.

## FCC notices (U.S. Only) and other regulatory information

For FCC notices and other regulatory information, see the regulatory compliance website located at <a href="https://www.dell.com/regulatory\_compliance">www.dell.com/regulatory\_compliance</a>.

# **Contacting Dell**

For customers in the United States, call 800-WWW-DELL (800-999-3355).

NOTE: If you do not have an active Internet connection, you can find contact information on your purchase invoice, packing slip, bill, or Dell product catalog.

Dell provides several online and telephone-based support and service options. Availability varies by country and product, and some services may not be available in your area.

To get online Monitor support content:

1. Visit www.dell.com/support/monitors.

To contact Dell for sales, technical support, or customer service issues:

- 1. Visit www.dell.com/support.
- 2. Verify your country or region in the **Choose A Country/Region** drop-down menu at the bottom of the page.
- 3. Click Contact Us on the left side of the page.
- 4. Select the appropriate service or support link based on your need.
- 5. Choose the method of contacting Dell that is convenient for you.
- WARNING: For displays with glossy bezels the user should consider the placement of the display as the bezel may cause disturbing reflections from surrounding light and bright surfaces.

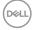

## Pin assignments

### **HDMI connector**

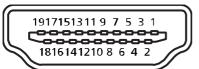

| Pin number | Monitor side of the 19-pin side signal cable |
|------------|----------------------------------------------|
| 1          | TMDS Data2+                                  |
| 2          | TMDS Data2 Shield                            |
| 3          | TMDS Data2-                                  |
| 4          | TMDS Data1+                                  |
| 5          | TMDS Data1 Shield                            |
| 6          | TMDS Data1-                                  |
| 7          | TMDS Data0+                                  |
| 8          | TMDS Data0 Shield                            |
| 9          | TMDS Data0-                                  |
| 10         | TMDS Clock+                                  |
| 11         | TMDS Clock Shield                            |
| 12         | TMDS Clock-                                  |
| 13         | CEC                                          |
| 14         | Reserved (N.C. on device)                    |
| 15         | SCL                                          |
| 16         | SDA                                          |
| 17         | DDC/CEC Ground                               |
| 18         | +5V Power                                    |
| 19         | Hot Plug Detect                              |

DEL

### **DP connector**

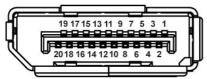

| Pin number | 20-pin side of the connected signal cable |
|------------|-------------------------------------------|
| 1          | ML0 (p)                                   |
| 2          | GND                                       |
| 3          | ML0 (n)                                   |
| 4          | ML1 (p)                                   |
| 5          | GND                                       |
| 6          | ML1 (n)                                   |
| 7          | ML2 (p)                                   |
| 8          | GND                                       |
| 9          | ML2 (n)                                   |
| 10         | ML3 (p)                                   |
| 11         | GND                                       |
| 12         | ML3 (n)                                   |
| 13         | GND                                       |
| 14         | GND                                       |
| 15         | AUX (p)                                   |
| 16         | GND                                       |
| 17         | AUX (n)                                   |
| 18         | GND                                       |
| 19         | Re-PWR                                    |
| 20         | +3.3 V DP_PWR                             |

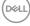

## Universal serial bus (USB) interface

This section gives you information about the USB ports that are available on the monitor.

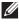

## NOTE: This monitor is Super-Speed USB 3.0 and High-Speed USB 2.0 compatible.

| Transfer Speed | Data Rate | Power Consumption*     |
|----------------|-----------|------------------------|
| Super-speed    | 5 Gbps    | 4.5 W (Max, each port) |
| High speed     | 480 Mbps  | 4.5 W (Max, each port) |
| Full speed     | 12 Mbps   | 4.5 W (Max, each port) |
|                |           |                        |
| Transfer Speed | Data Rate | Power Consumption*     |
| High speed     | 480 Mbps  | 2.5 W (Max, each port) |
|                |           |                        |
| Full speed     | 12 Mbps   | 2.5 W (Max, each port) |

### USB 3.0 upstream connector

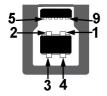

| Pin Number | 9-pin Side of the Connector |
|------------|-----------------------------|
| 1          | VCC                         |
| 2          | D-                          |
| 3          | D+                          |
| 4          | GND                         |
| 5          | SSTX-                       |
| 6          | SSTX+                       |
| 7          | GND                         |
| 8          | SSRX-                       |
| 9          | SSRX+                       |

DØLL

USB 3.0 downstream connector

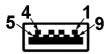

| Pin Number | 9-pin Side of the Connector |
|------------|-----------------------------|
| 1          | VCC                         |
| 2          | D-                          |
| 3          | D+                          |
| 4          | GND                         |
| 5          | SSRX-                       |
| 6          | SSRX+                       |
| 7          | GND                         |
| 8          | SSTX-                       |
| 9          | SSTX+                       |

.